# Google Chrome ご利用時の注意点について(2022/5/16 より)

北洋ビジネスダイレクトは Google Chrome(以下 Chrome)に対応していますが、以下の通り Internet Explorer (以下 I E) や Edge と異なった点がありますのでご注意願います。 (サンプル画面は Ver.Up 等で替わる場合があります)

<span id="page-0-0"></span>※確認したい項目をクリックしてください。

[1.サート・ネチズンが起動しないので、資金移動ができない。](#page-1-0)(BD1003と出ている)

[2.電子証明書方式によるログオンで画面が変らない。](#page-1-1)

[3.外部ファイル受信後のファイル保存場所を指定したい。](#page-2-0)

[4.パスワード欄にすでにパスワードが入力されている。](#page-3-0)

[5.アドレスバーが緑色にならない。](#page-5-0)

[6.電子証明書の取得\(更新\)ができない。](#page-6-0)

<span id="page-1-0"></span>1. Chrome でサート・ネチズンを利用する場合「拡張機能」のインストールが必要です。

(IE では都度指定振込ができるが、Chrome では「メッセージ ID:BD1003」が表示されて 都度振込ができない場合)

サート・ネチズンをインストールした環境で Chrome を起動すると、拡張機能インストールの メッセージ画面が表示されます。画面の指示に従ってインストールしてください。

インストール方法等については下記サート・サポートセンターネチズン専用窓口へお願いします。

サート・サポートセンターネチズン専用窓口 固定電話・一部のIP電話から **0120-987-903** 上記以外の電話から **03-3570-5286** ※音声ガイダンスが流れましたら「4」を押してください。オペレーターに繋がります。 平日 8:00~22:00 十・日曜日 8:00~19:00 (祝日、年末年始を除く)

<span id="page-1-1"></span>2. Chrome による電子証明書でのログオン時には、利用対象の電子証明書を選択(クリック) する必要があります。 電子証明書でのログオン時に、一番上にある電子証明書が自動的に選 択状態になる IE とは異なります。なお電子証明書の選択方法は以下の通りです。(電子証 明書が一枚でも下記の操作が必要です)

**操 作 手 順**

「証明書の選択」の画面表示時に、今回ログオンしようとしている利用者または 管理者の電子証明書を**クリックして色を付ける**。

(証明書の有効期間は【証明書情報】をクリックすると表示されます。)

色が付いた状態で、「OK」ボタンを押すとログオン画面に進みます。

<span id="page-2-0"></span>3. 印刷 (RTF·PDF) や外部ファイル受信後のファイル保存を行ったとき、既定の設定 では、ファイルが自動的に「ダウンロード」フォルダに保存されてしまいます。 ファイルの保存先を別の場所にしたい場合は以下の設定を行ってください。

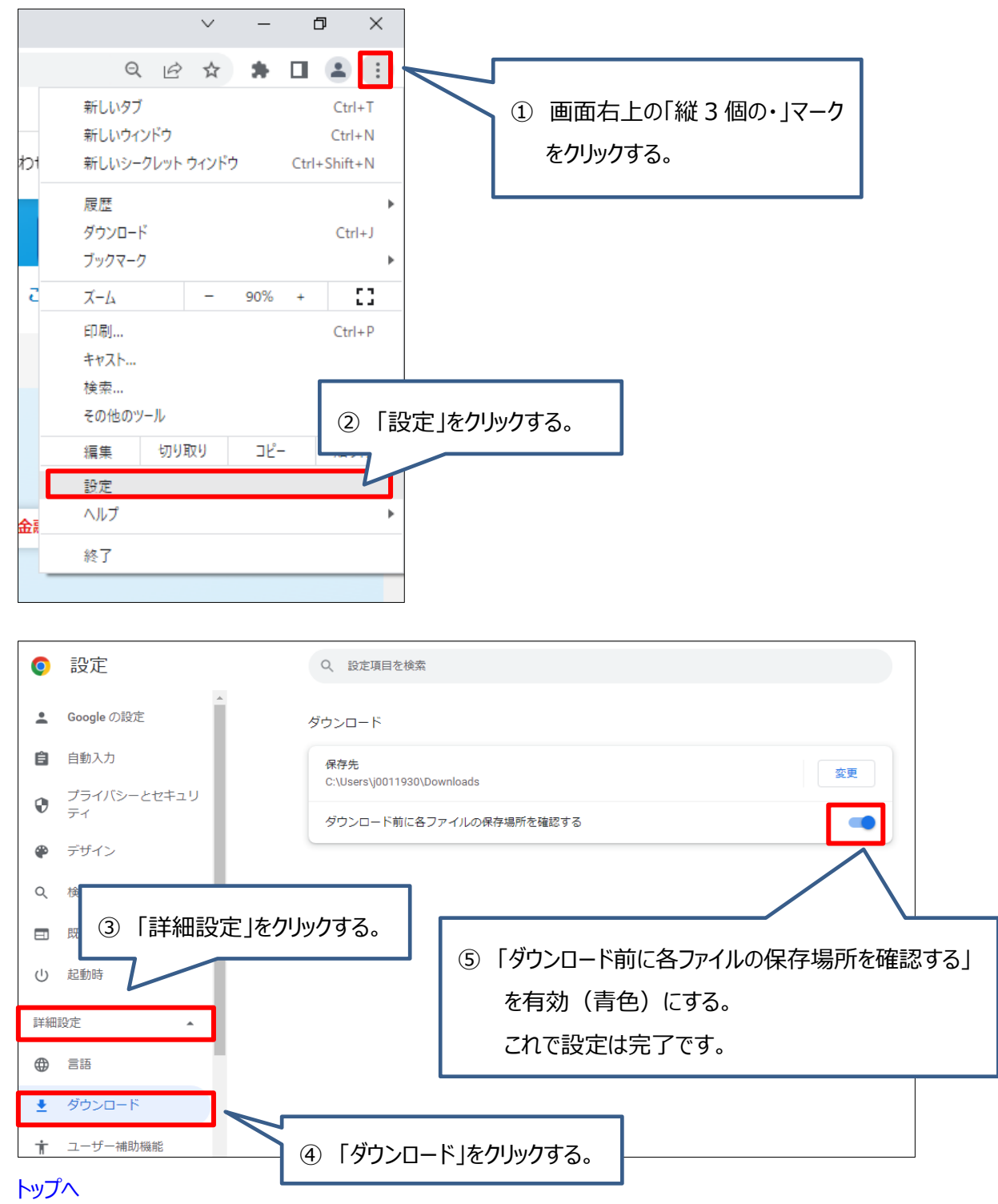

### ●ダウンロードの設定方法

<span id="page-3-0"></span>4. パスワードは保存しないでください。

ご利用時に「パスワード保存」について確認される場合がありますが、セキュリティ保護と意図 しないパスワードが勝手に入力されることを防ぐ観点から保存はしないでください。保存してし まったパスワードの削除方法は以下の「保存されたパスワードの削除方法」をご覧ください。

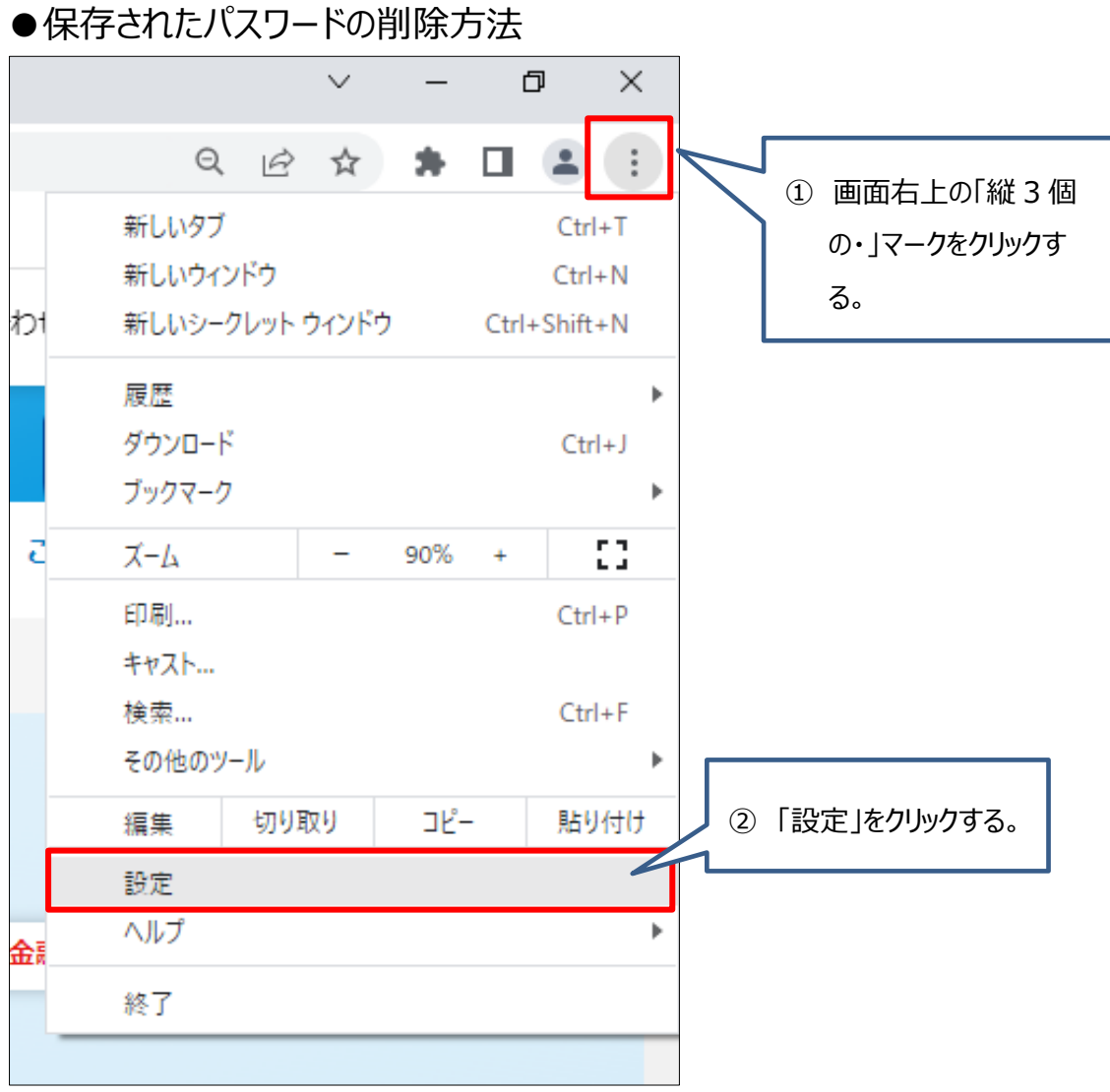

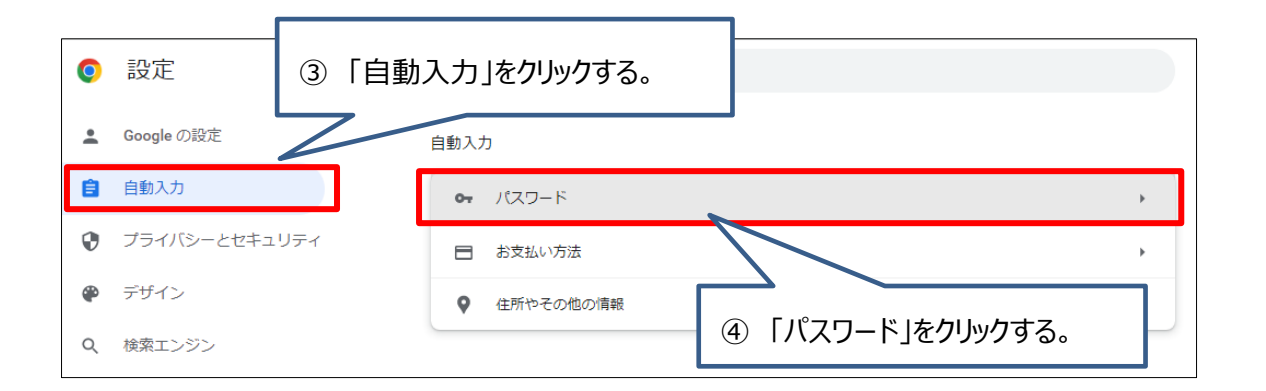

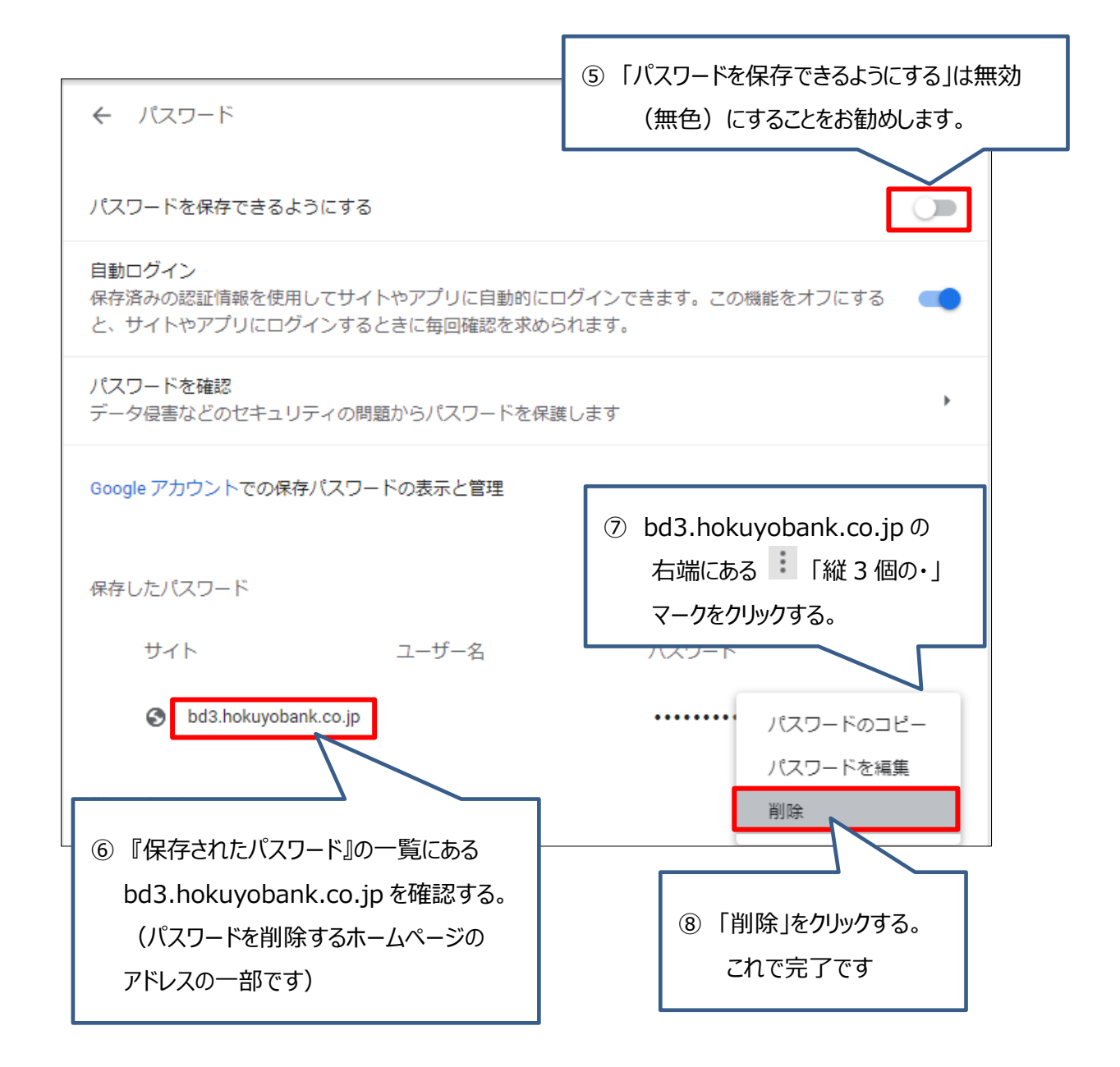

<span id="page-5-0"></span>5. アドレスバーは緑色になる IE とは異なり、Chrome (Chromium 版) は白色が正常な状態 です。

なお、信頼できるサイトの確認方法は、以下の通りです。

### **確 認 方 法**

①ホームページのアドレスの前に鍵 (合) マークがあること。

②鍵マーク横のアドレスが [「https://www.hokuyobank.co.jp/~」](https://www.hokuyobank.co.jp/～) となっていること。

<span id="page-6-0"></span>6. **Chrome では電子証明書の取得や更新はできません。**Microsoft Edge(以下 Edge) で次の2つの設定をしたあとに Edge から取得や更新をおこなってください。

● 信頼済みサイトへ3つのアドレスを登録する

「スタート」ボタン横の検索欄(虫眼鏡マーク)に『コントロールパネル』と入力してコントロール パネル アプリを開きます。画面右上の表示方法が「カテゴリ」になっている場合は、「大きいアイコ ン」または「小さいアイコン」に変更して一覧の中から「インターネットオプション」を開きます。

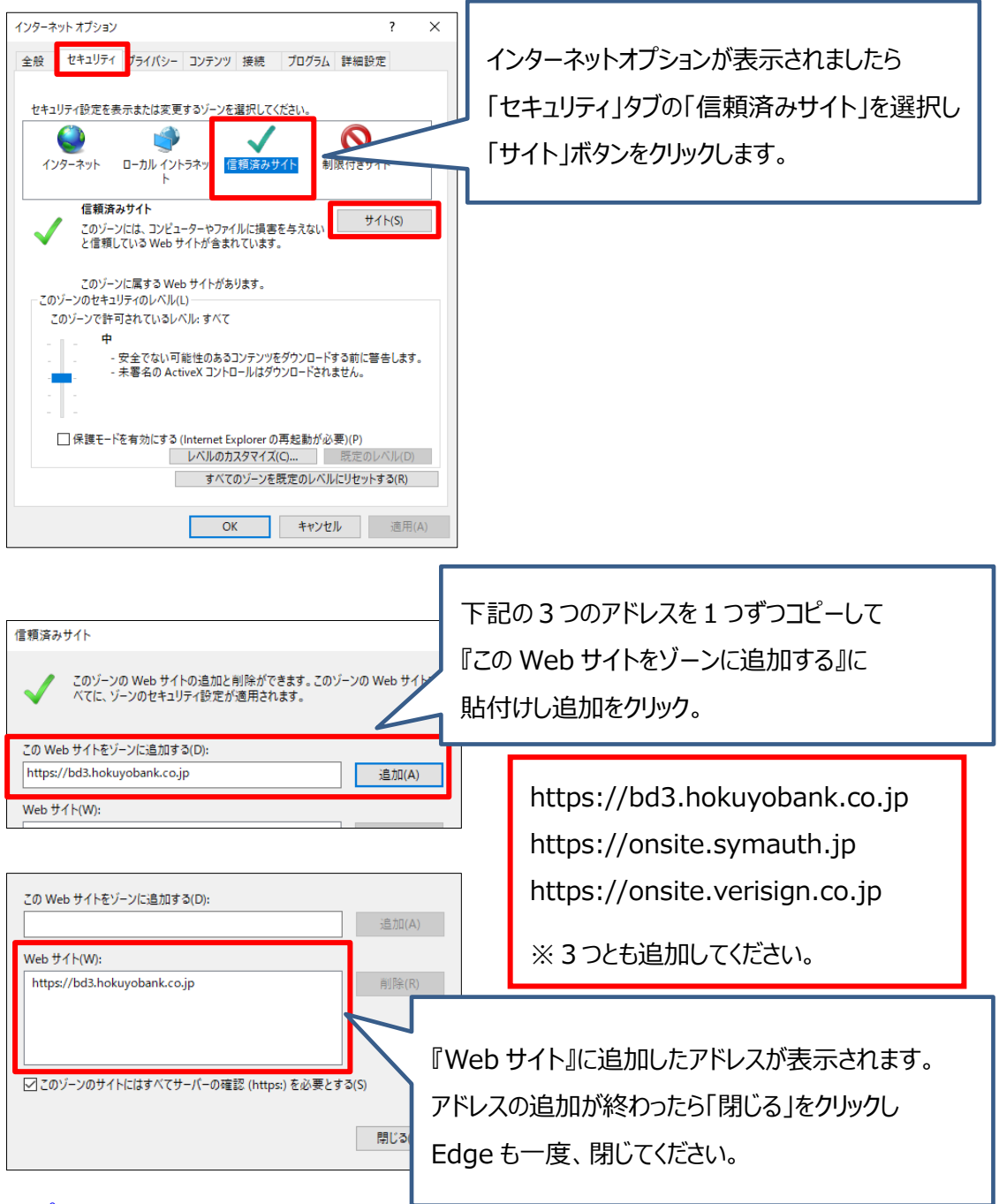

# ● Edge を IE モードへ切り替えする

以下の手順で Edge を Internet Explorer モードへ切り替えることで、Edge から電子証明 書の取得・更新が可能です。(Chrome からはできません)

※IE11 や IE モードがインストールされていることが条件です。アンインストールや「Windows の

機能の無効化」をしないでください。

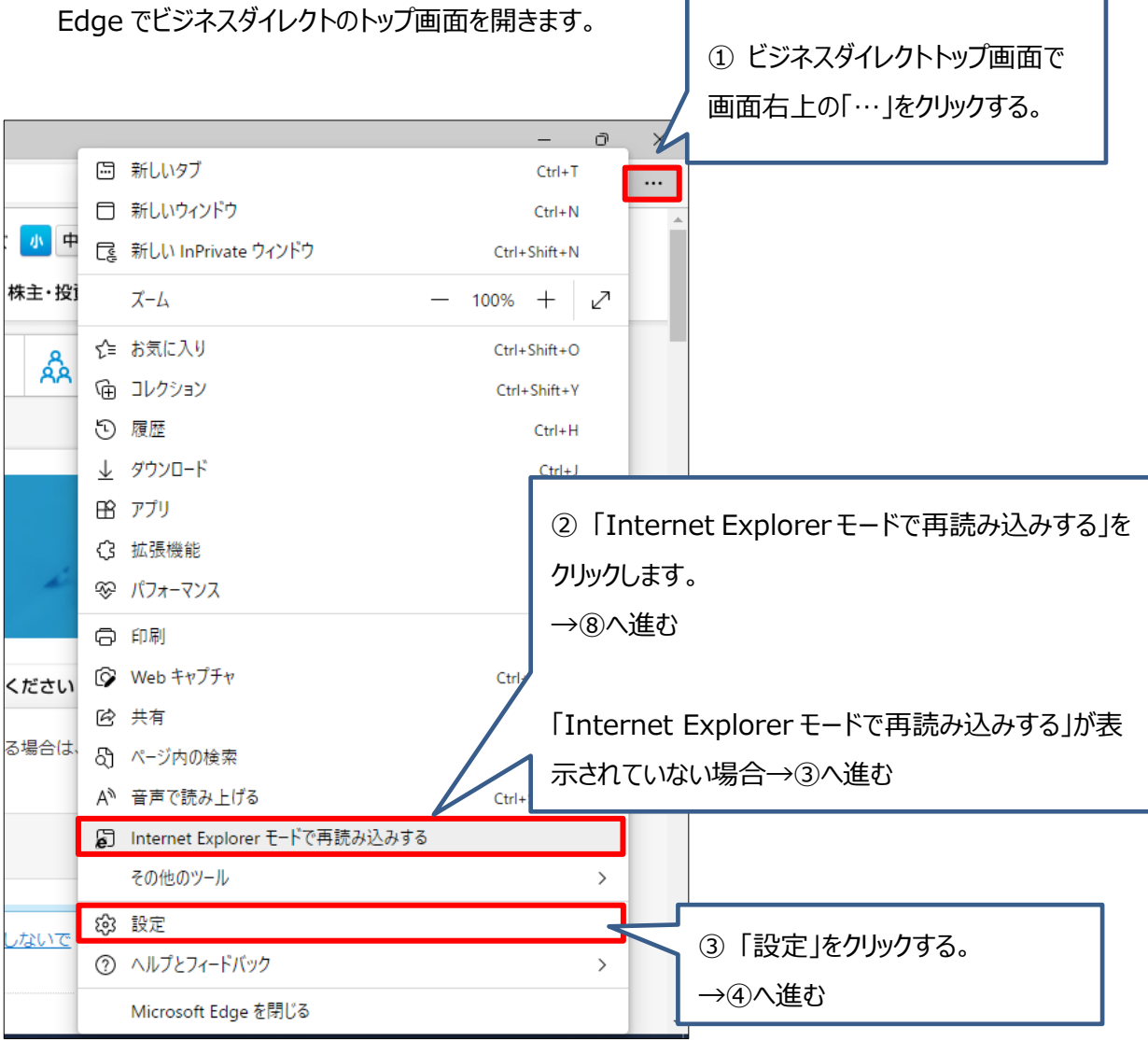

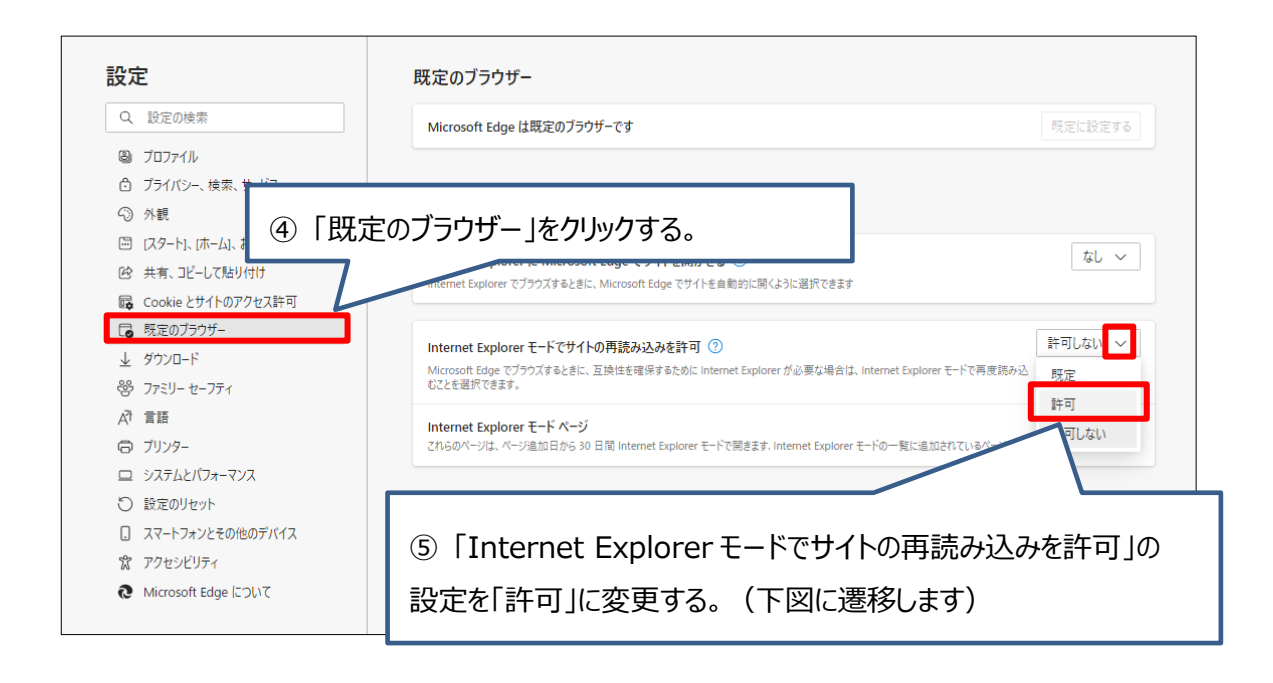

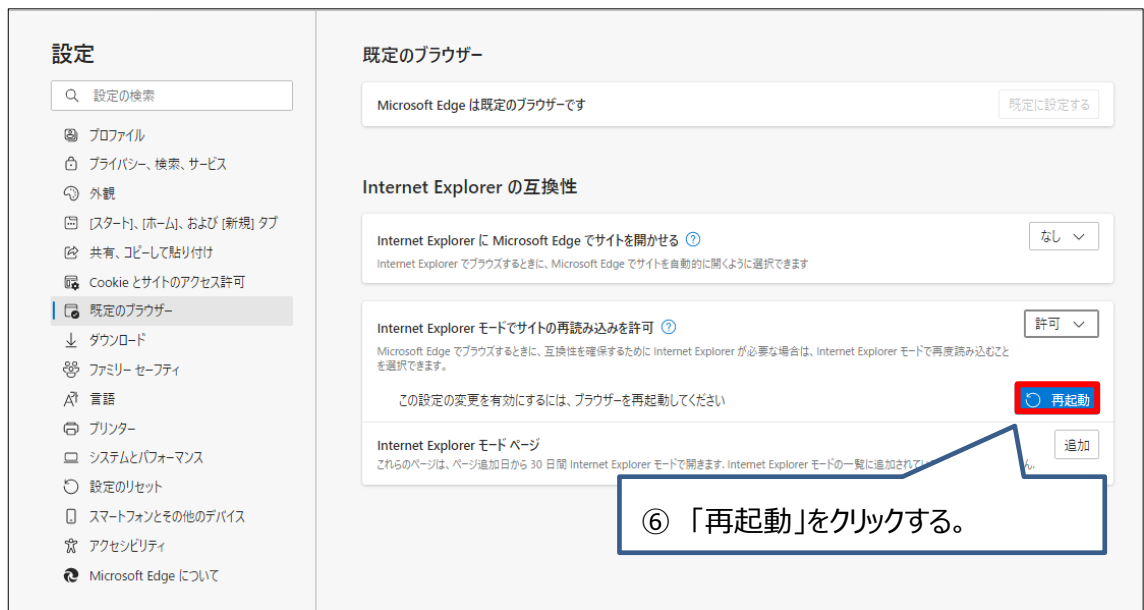

#### Edge が再起動します。 「設定」の画面はタブを閉じて、ビジネスダイレクトのトップページに戻ります。

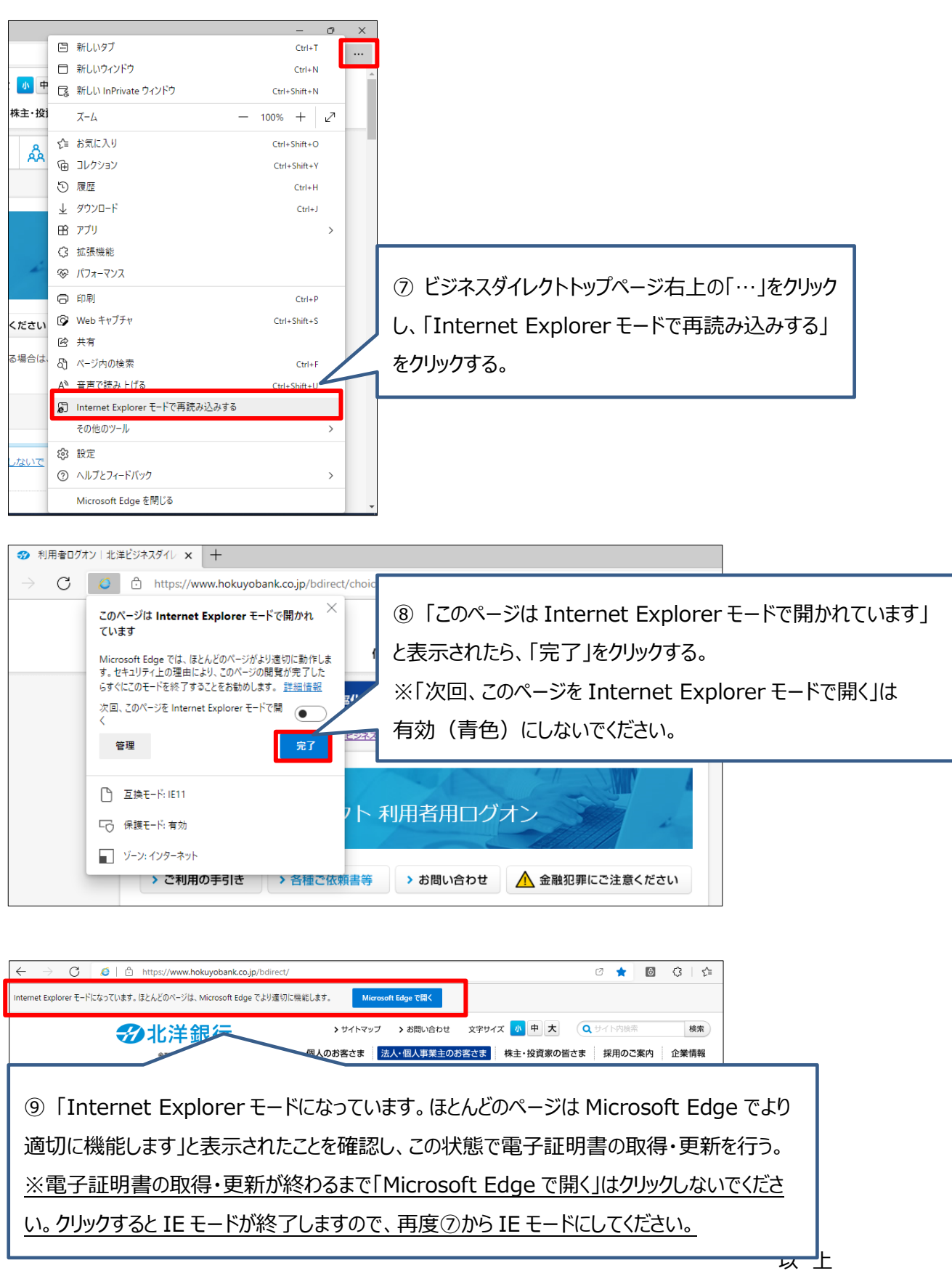